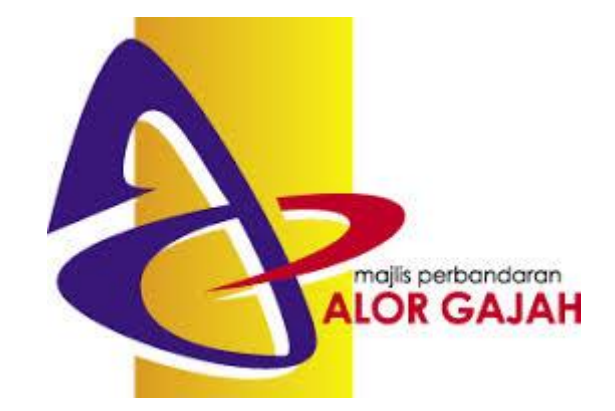

# **NOTA INSTALASI WPS OFFICE 11.2**

1. Buka browser

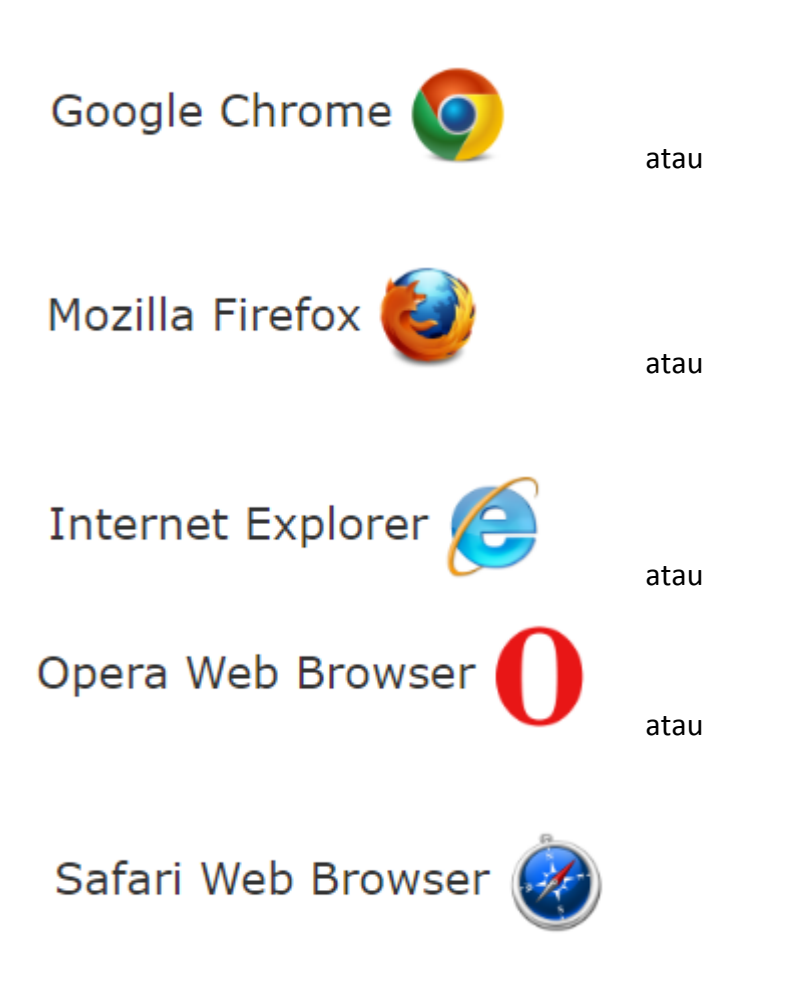

- 2. Taip <https://www.wps.com/> pada address bar
- 3. Site WPS akan dipaparkan seperti rajah di bawah

We use cookies to personalise content and analyse our traffic

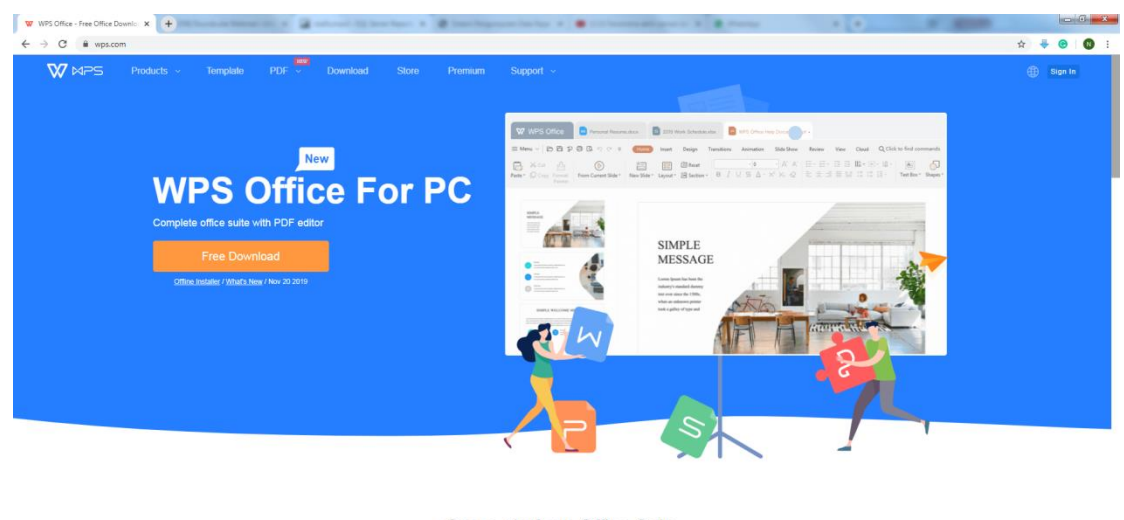

Cross-platform Office Suite **NDS Office in** 

Agree

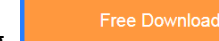

- 4. Klik pada butang
- 5. Proses muat turun (download) dimulakan seperti rajah di bawah

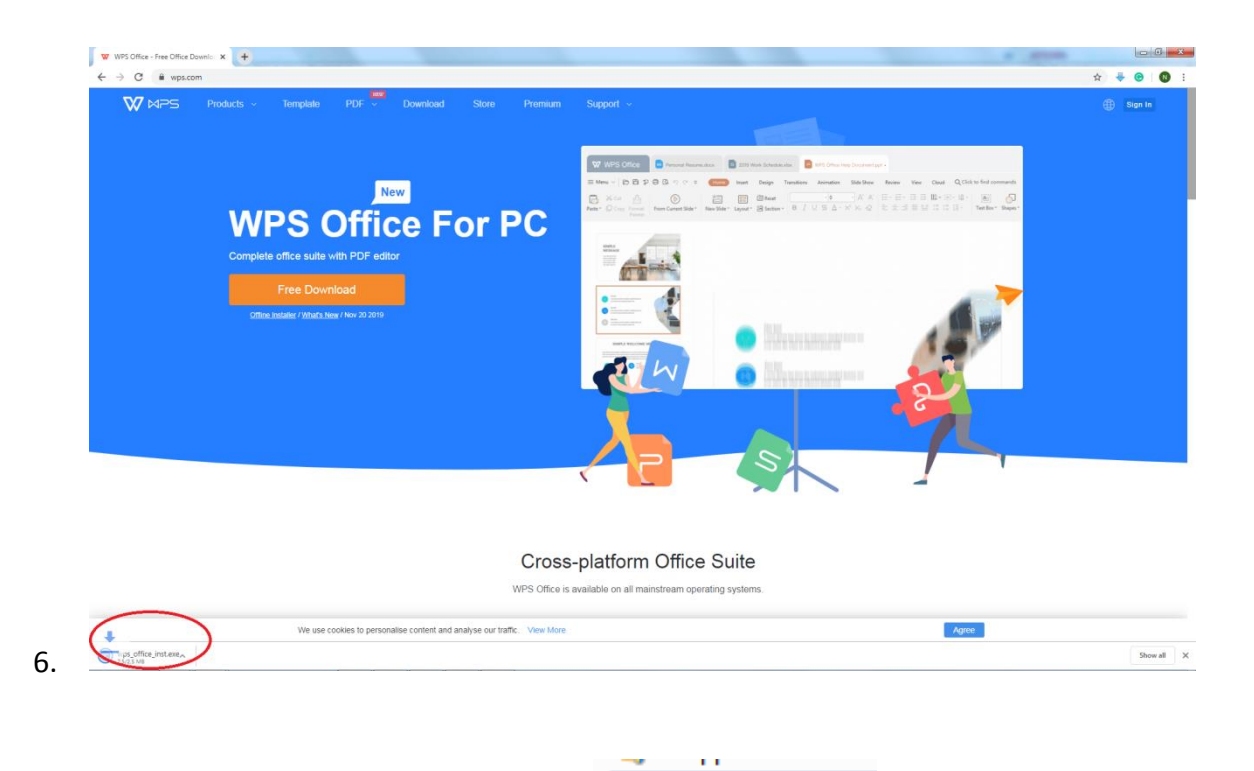

7. Buka folder download dan runkan fail

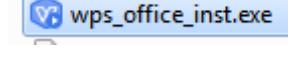

8. Sekiranya window ini dipaparkan, klik Run

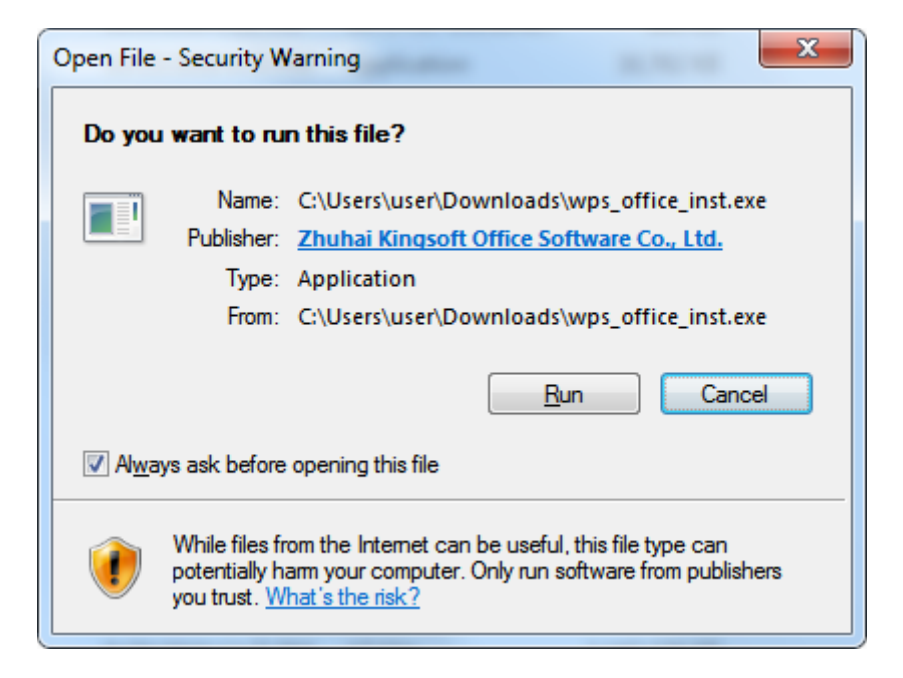

9. Window seperti dipaparkan seperti di bawah

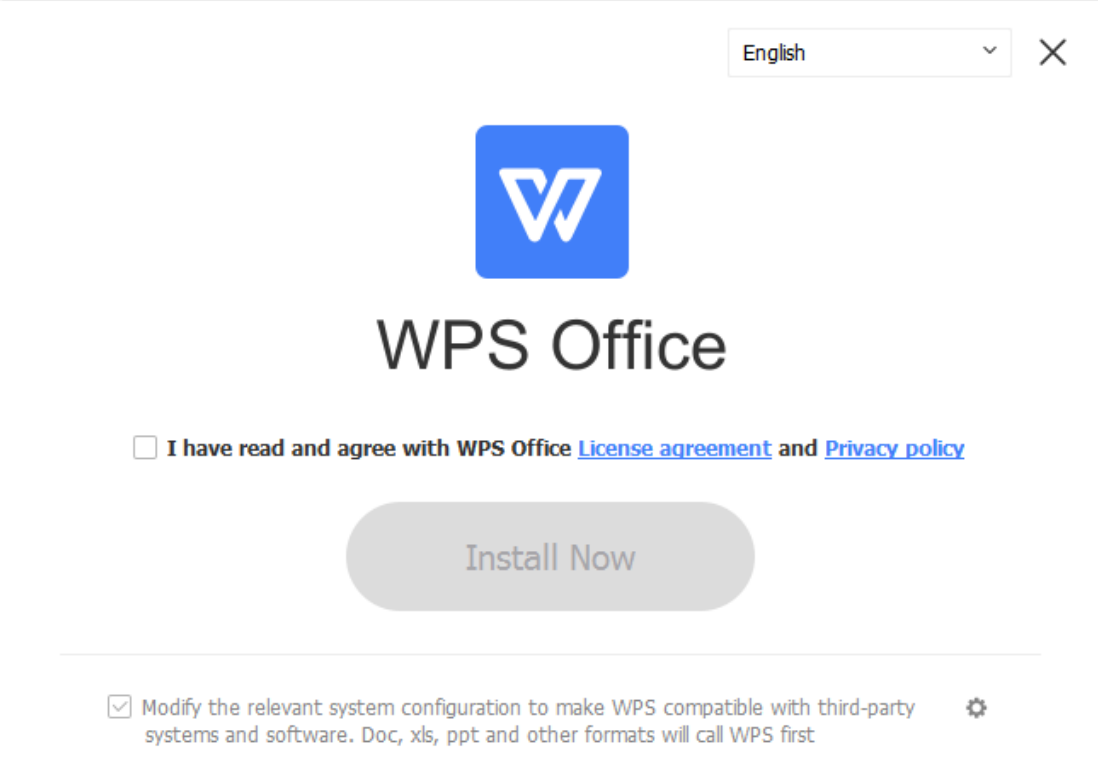

# 10. Tick pada checkbox dan klik butang Install Now seperti rajah di bawah

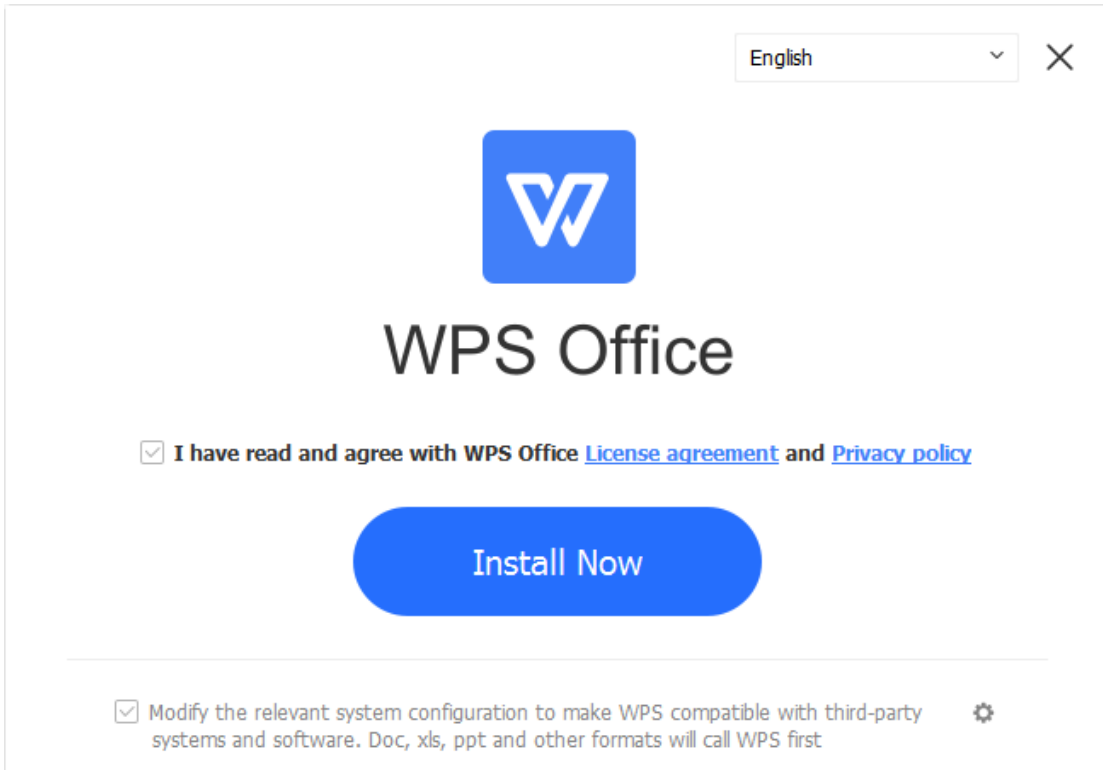

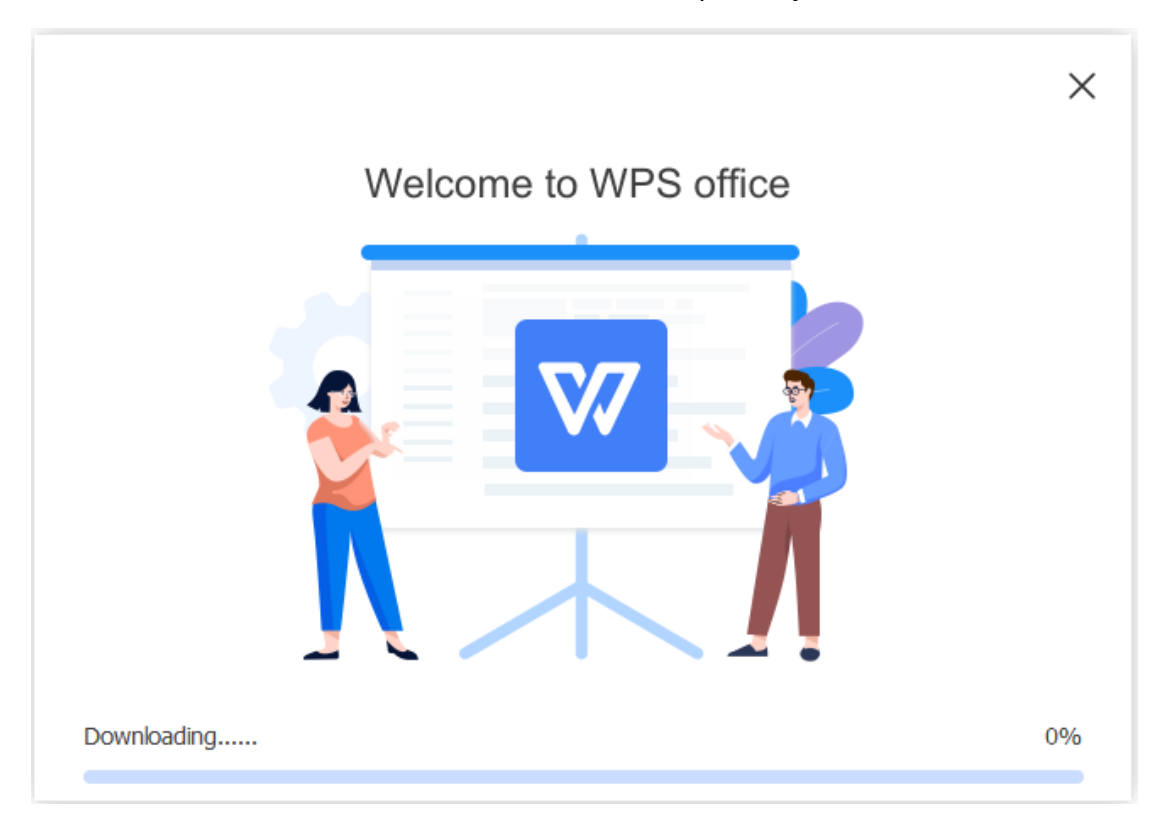

#### 11. Proses muat turun dan instalasi akan dimula seperti rajah di bawah

12. Proses instalasi selesai seperti rajah di bawah

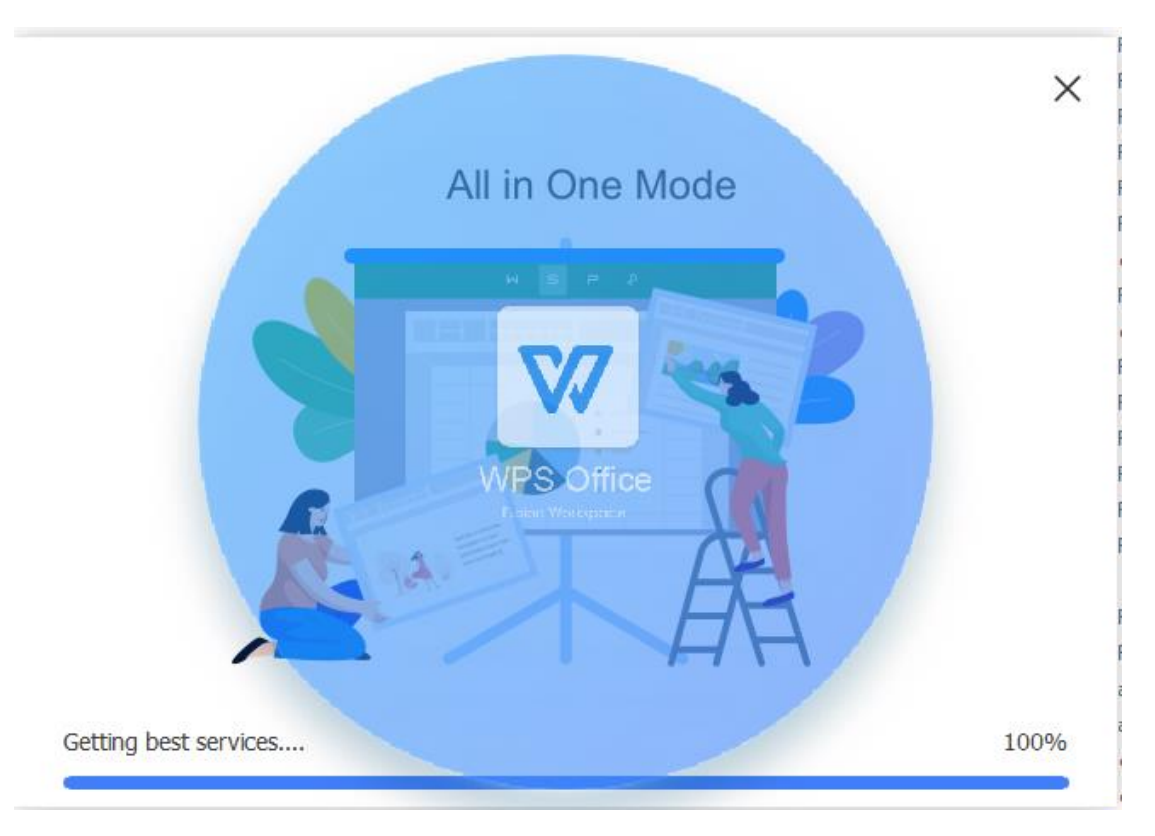

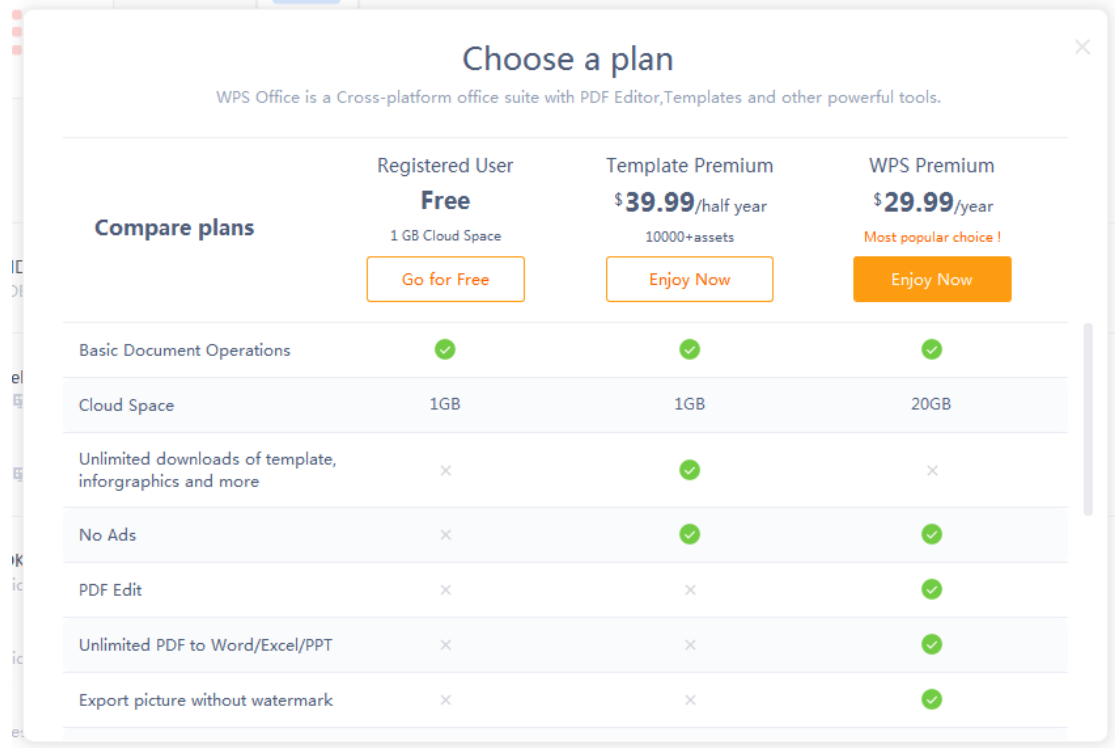

## 13. Skrin ini akan dipaparkan, pilih Go for Free

## 14. Skrin seperti di bawah akan dipaparkan

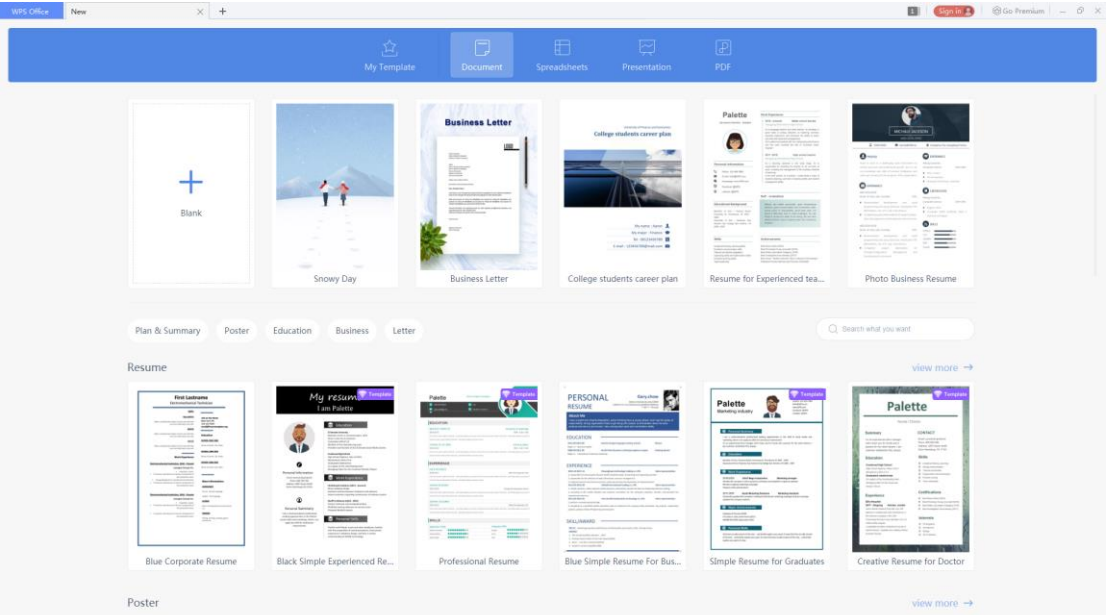

15. Proses instalasi selesai